**ИНФОРМАЦИОННОЕ ОБЕСПЕЧЕНИЕ ФИЗИЧЕСКИХ И ЮРИДИЧЕСКИХ ЛИЦ НА ОСНОВЕ ДОКУМЕНТОВ АРХИВНОГО ФОНДА РОССИЙСКОЙ ФЕДЕРАЦИИ И ДРУГИХ АРХИВНЫХ ДОКУМЕНТОВ, ПРЕДОСТАВЛЕНИЕ АРХИВНЫХ СПРАВОК, АРХИВНЫХ ВЫПИСОК И КОПИЙ АРХИВНЫХ ДОКУМЕНТОВ**

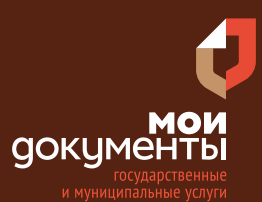

#### Сроки оказания услуги: 20 рабочих дней

## **Введите в адресной строке браузера www. gosuslugi.ru**

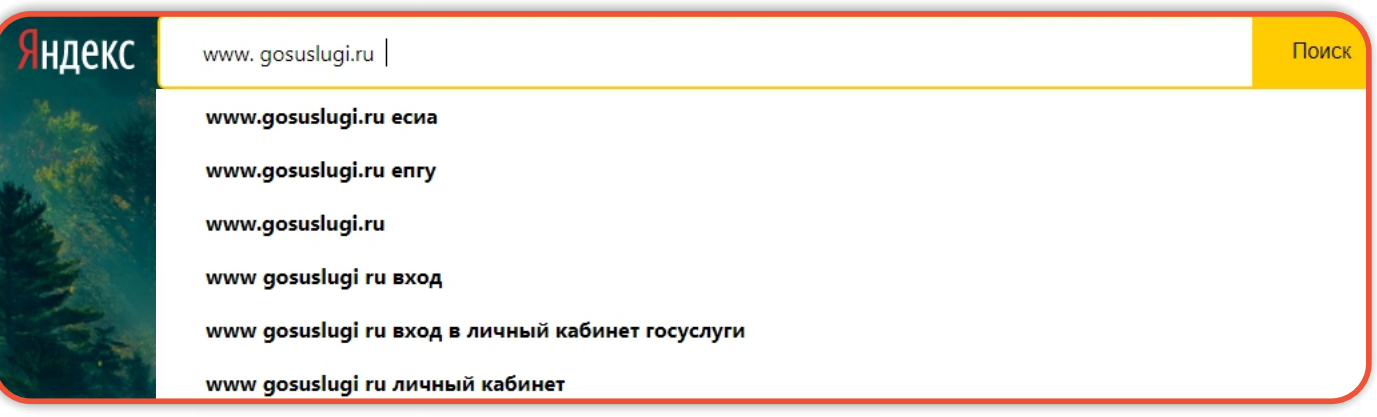

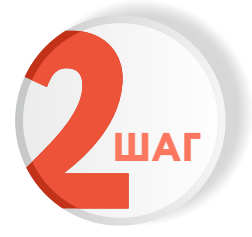

**ШАГ**

## **Выполните авторизацию на сайте с помощью учетной записи ЕСИА ШАГ (Единая система идентификации и аутентификации)**

**ГОСУСЛУГИ** 1. ЛОГИН - номер мобильного телефона, п. этот инт — помер моссывноес тел<br>адрес электронной почты, СНИЛС 2. ПАРОЛЬ - который Вы придумали сами Восстановить 3. Нажмите ВОЙТИ Войти Войти с электронной подписью Не удаётся войти? Зарегистрироваться

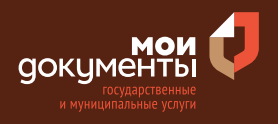

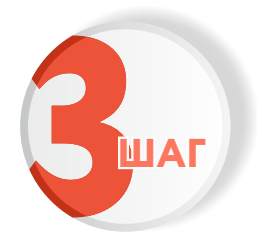

## **На главной странице сайта в поисковой строке наберите «Выдача архивных справок»**

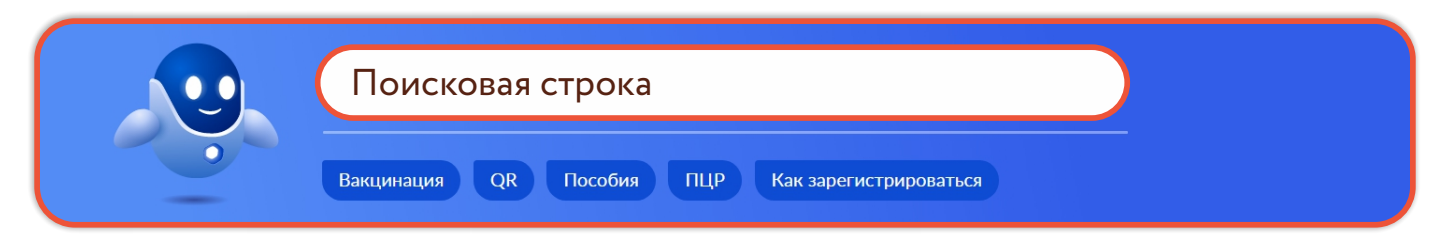

Появится строка с услугой «Выдача архивных справок, архивных копий, архивных выписок и информационных писем». Нажмите на данную строку.

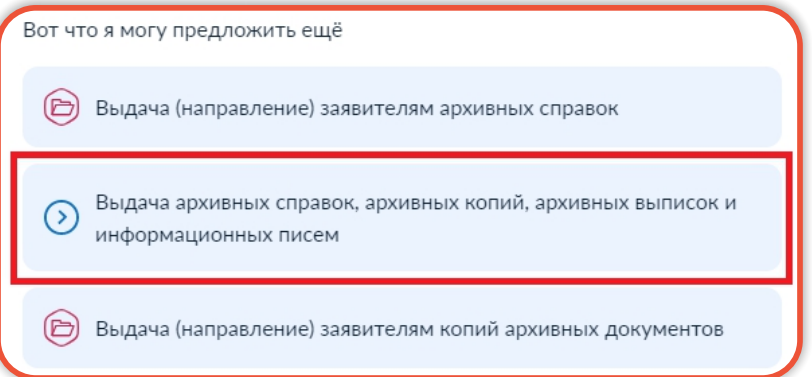

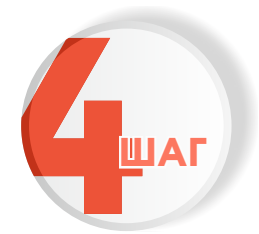

## **Ознакомьтесь с условиями подачи заявления и нажмите «Начать»**

### Выдача архивных справок, архивных копий, архивных выписок и информационных писем

Граждане и организации имеют право на получение информации о правах на имущество, стаже работы, о рождении, бракосочетании, смерти родственников и прочих сведениях, находящихся в архивах.

Срок услуги 20 рабочих дней.

Результатом услуги является архивная справка, копия, выписка или информационное письмо в электронном виде.

Начать

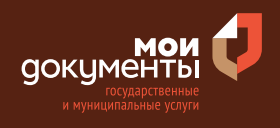

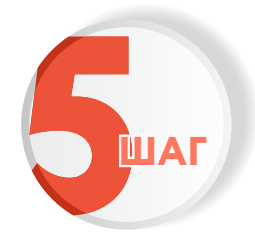

**Укажите цель обращения. Например, «Получения документов, содержащих сведения в отношении объектов недвижимого имущества»**

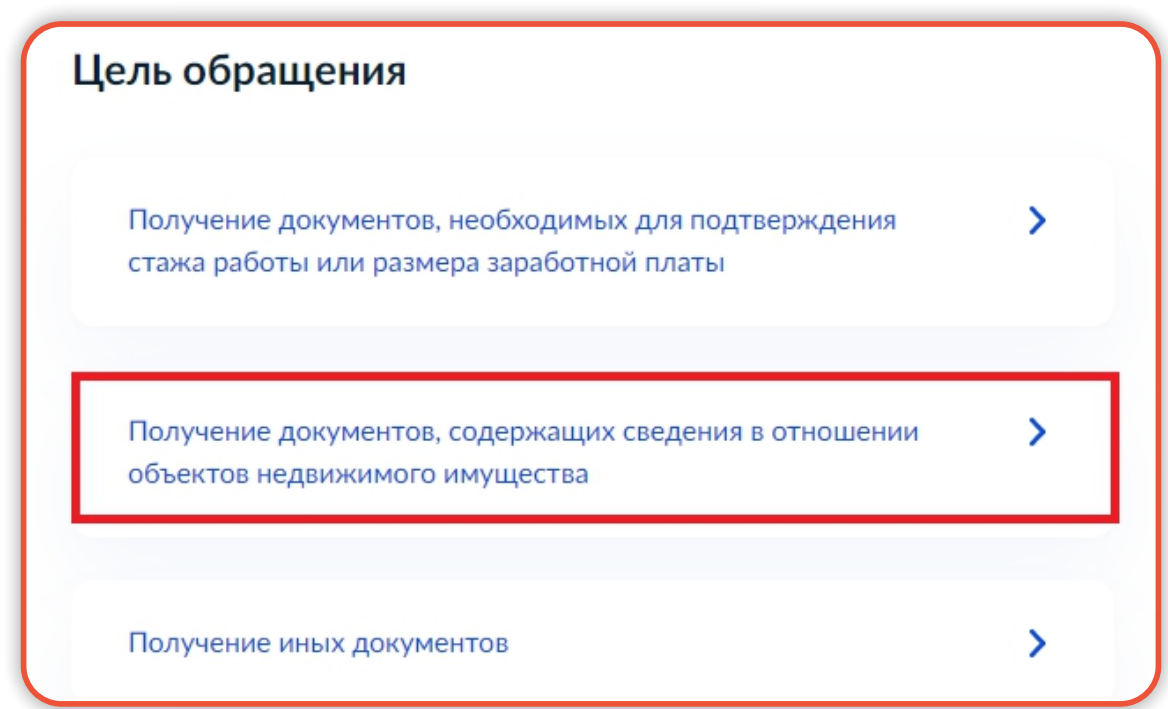

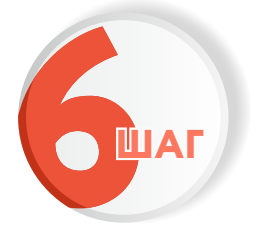

**Отметьте того, кто обращается за услугой. Например, «Заявитель»**

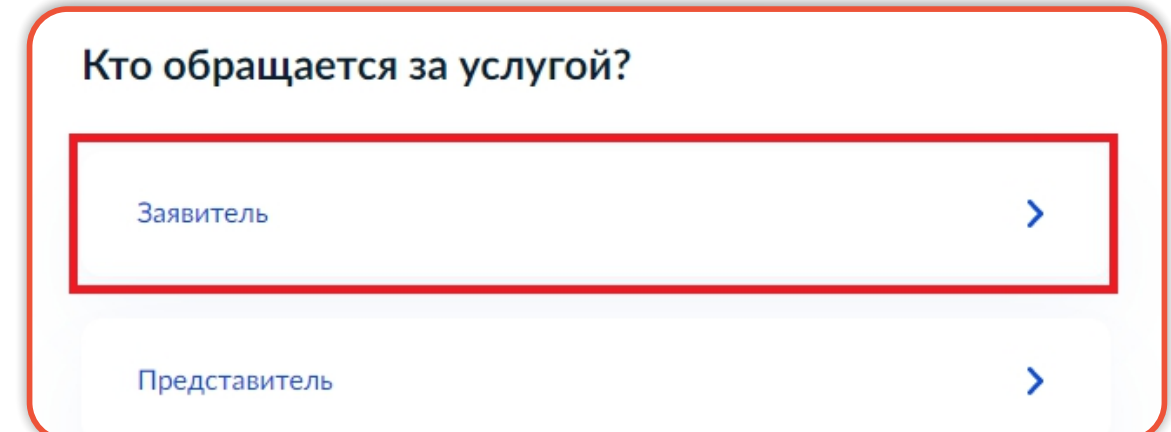

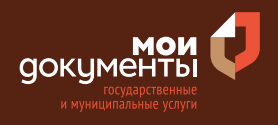

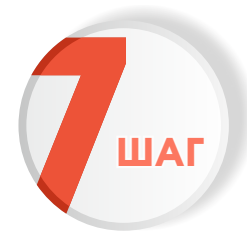

**Проверьте актуальность и правильность Ваших персональных данных, введенных на портале государственных услуг. Если сведения указаны корректно, то нажмите кнопку «Верно».**

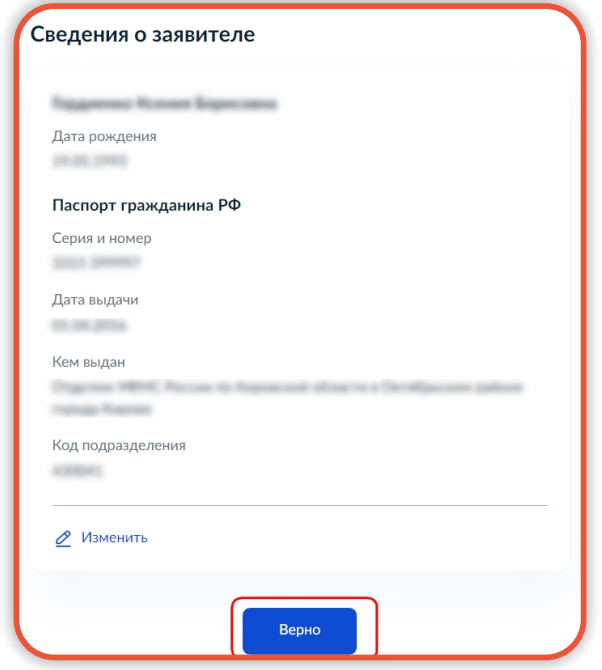

### Если персональные данные указаны неправильно, то нажмите «Изменить»

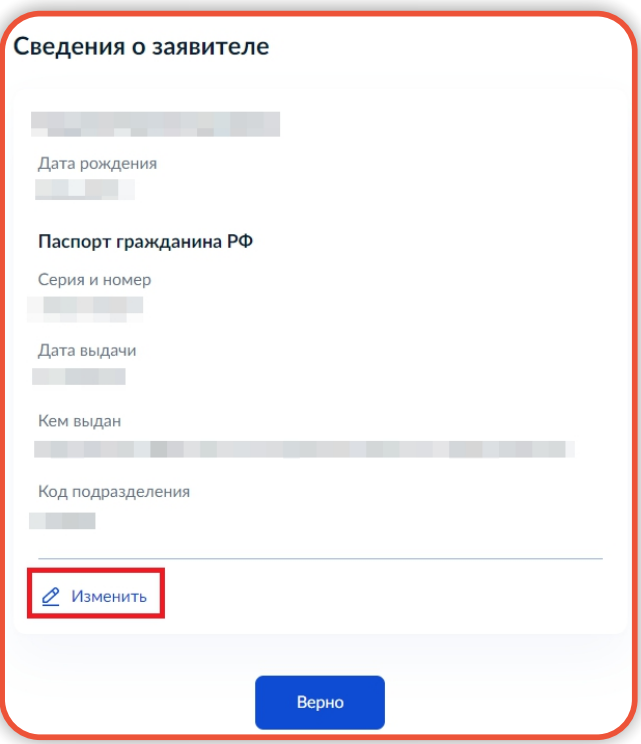

## Затем исправьте неправильно указанные данные и нажмите «Сохранить»

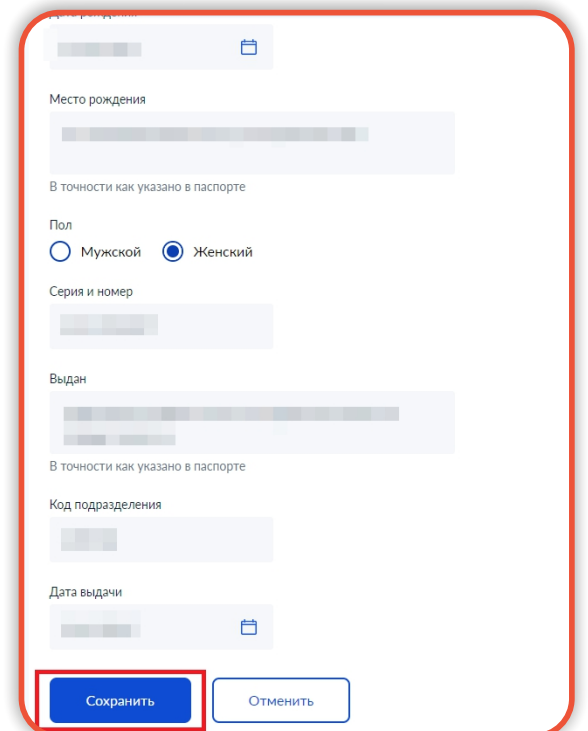

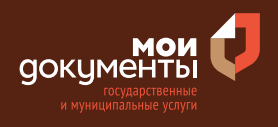

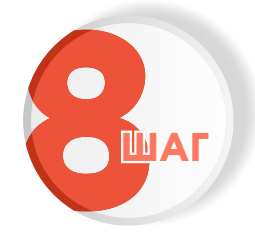

**Проверьте корректность номера Вашего мобильного телефона. Если номер указан правильно, то нажмите кнопку «Верно»**

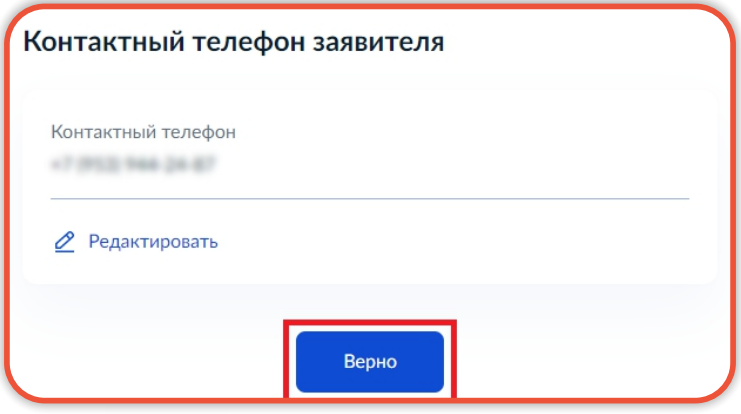

Если номер телефона указан неверно, то нажмите «Редактировать».

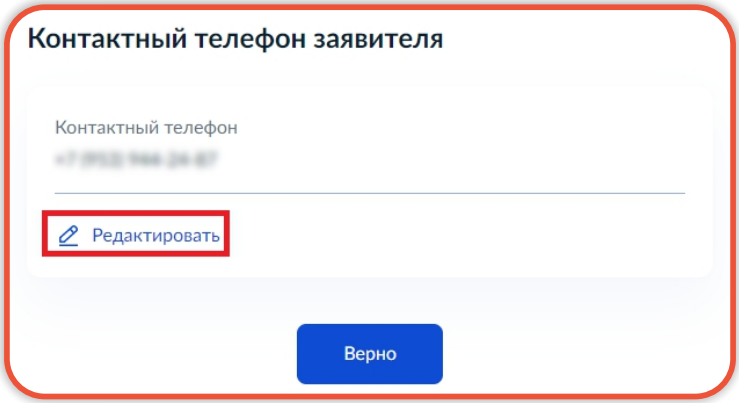

Укажите новый номер. Дождитесь получения кода и введите данный код. Номер будет сохранен и также будет изменен в Вашей учетной записи.

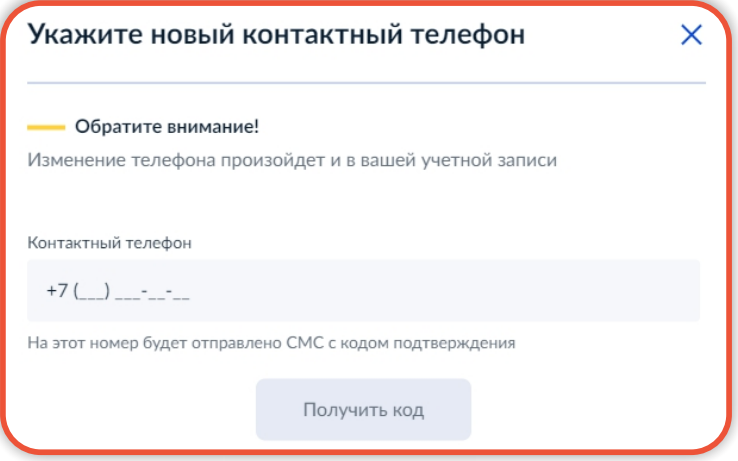

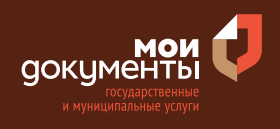

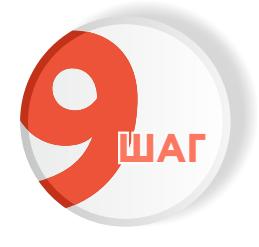

## **Проверьте правильность указанной электронной почты. Если адрес почты указан верно, то нажмите соответствующую кнопку**

Если адрес электронной почты является неверным или неактуальным, то нажмите «Редактировать».

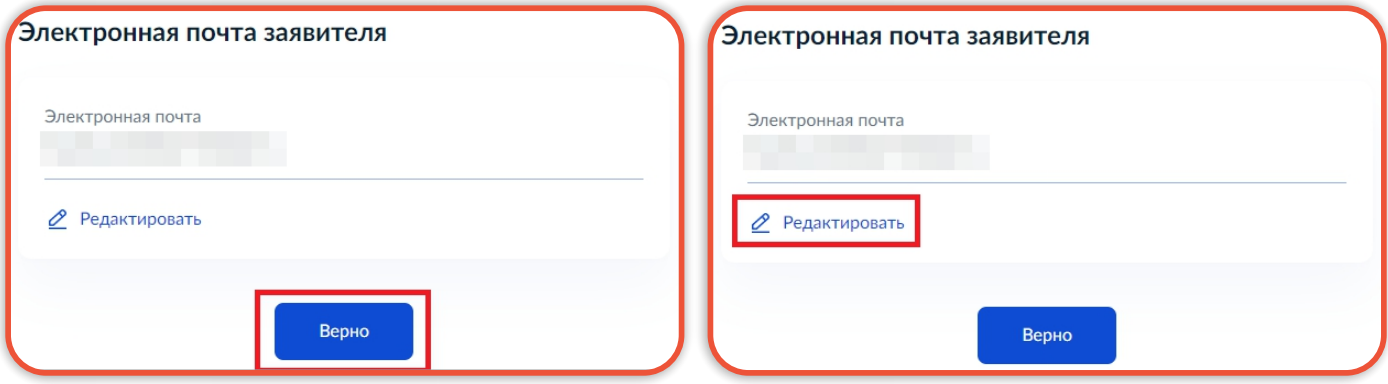

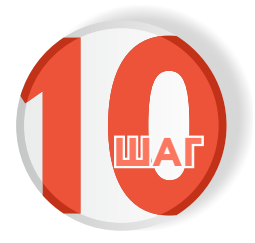

# **Введите адрес регистрации и нажмите «Верно»**

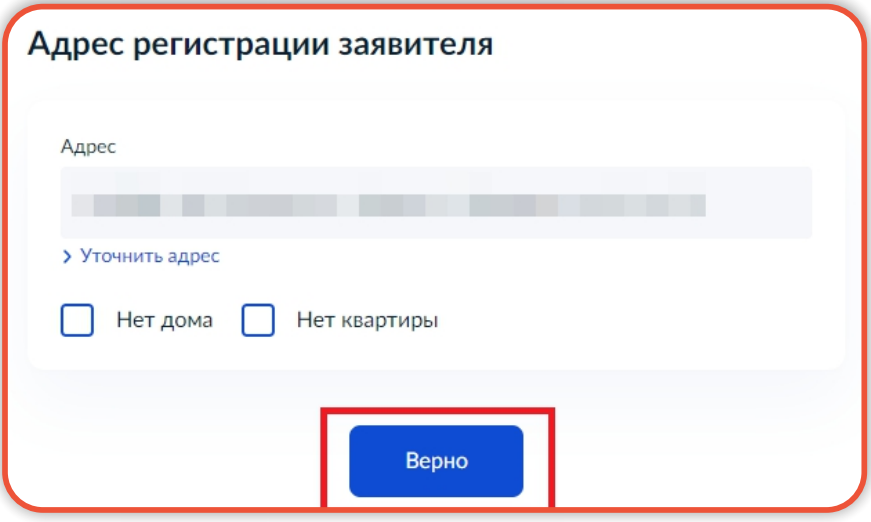

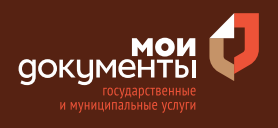

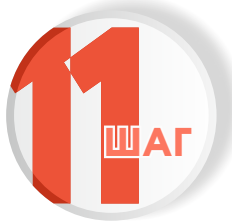

# **Укажите фактический адрес проживания заявителя и нажмите «Верно»**

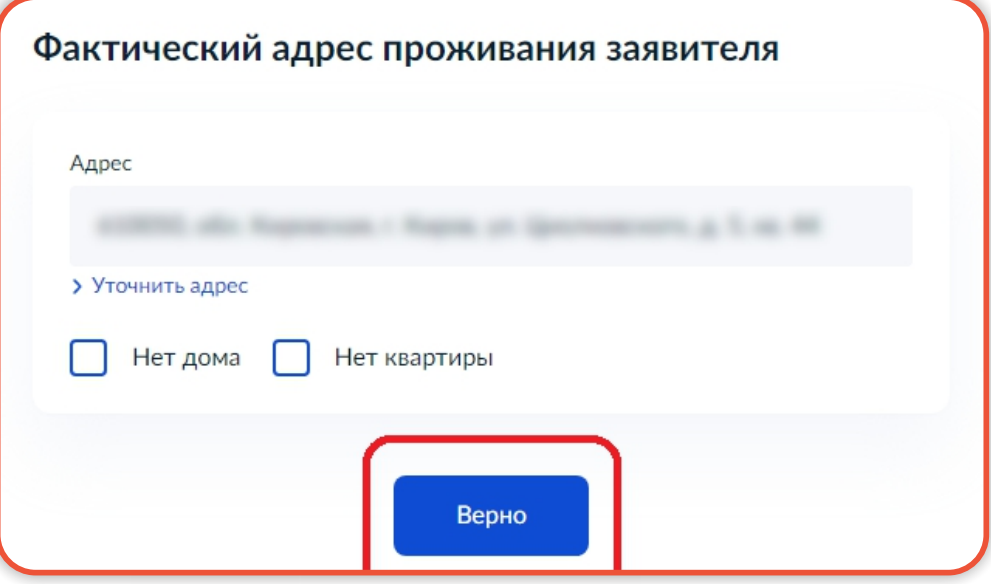

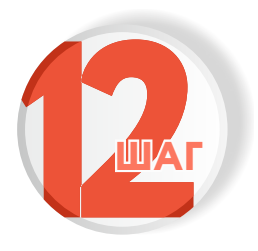

**Укажите, является ли заявитель арбитражным (конкурсным) управляющим. Например, «Заявитель не является арбитражным (конкурсным) управляющим»**

Заявитель является арбитражным (конкурсным) управляющим?

Заявитель является арбитражным (конкурсным) управляющим

⋟

 $\overline{\phantom{0}}$ 

Заявитель не является арбитражным (конкурсным) управляющим

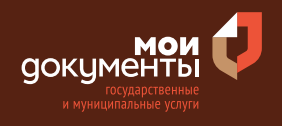

Если выбрать ответ «Заявитель не является арбитражным (конкурсным) управляющим», тогда система попросит ввести ИНН заявителя.

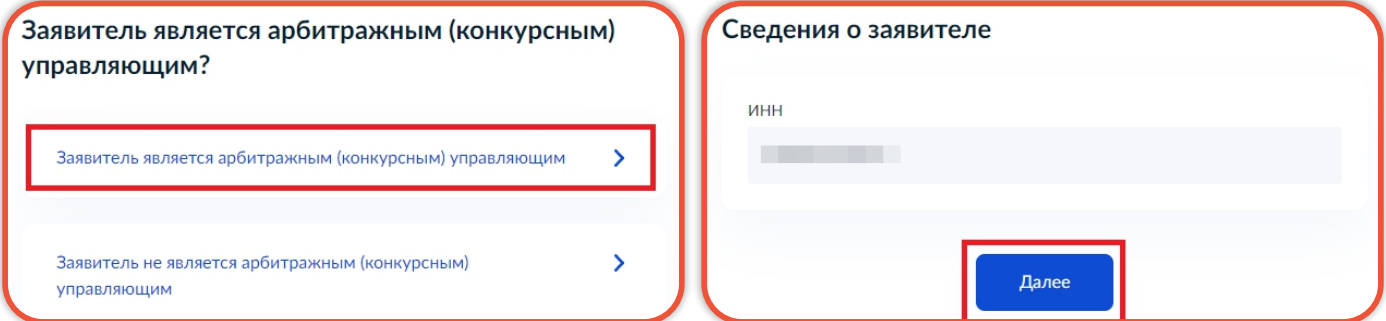

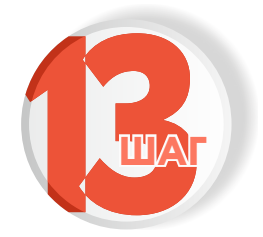

**Укажите зарегистрированного права на объект недвижимости в Едином государственном ШАГ реестре недвижимости**

### Если право зарегистрировано в ЕГРН, то выбираете соответствующий вариант.

Если право не зарегистрировано в ЕГРН, то выбираете соответствующую формулировку.

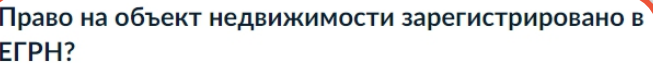

Наличие зарегистрированного права на объект недвижимости в Едином государственном реестре недвижимости можно проверить в личном кабинете на сайте Росреестра https://rosreestr.gov.ru, в разделе «Мои объекты».

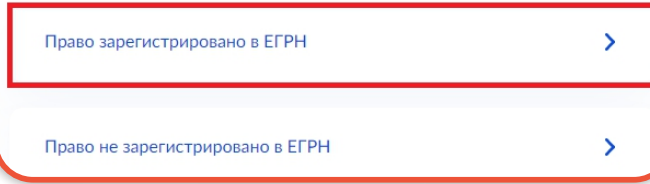

### Право на объект недвижимости зарегистрировано в EFPH?

Наличие зарегистрированного права на объект недвижимости в Едином государственном реестре недвижимости можно проверить в личном кабинете на сайте Росреестра https://rosreestr.gov.ru, в разделе «Мои объекты».

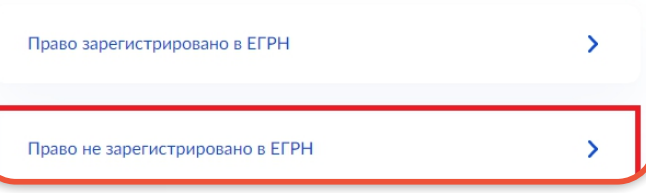

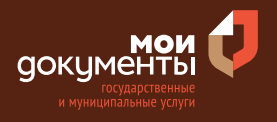

После этого система попросит загрузить Документ, подтверждающий право на объект недвижимости. Загрузите документ и нажмите «Далее».

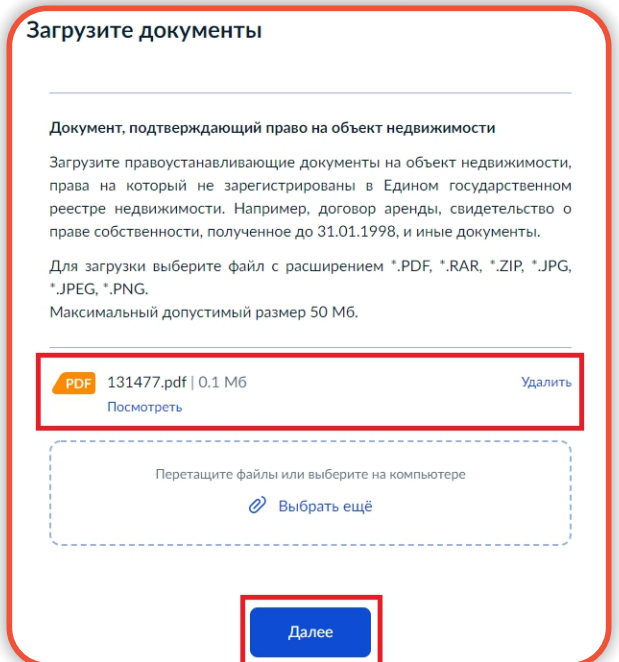

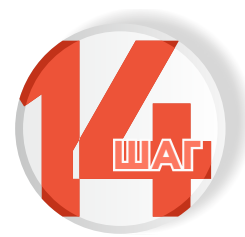

## **Укажите сведения об объекте недвижимости. ШАГ Заполните все поля и нажмите «Далее»**

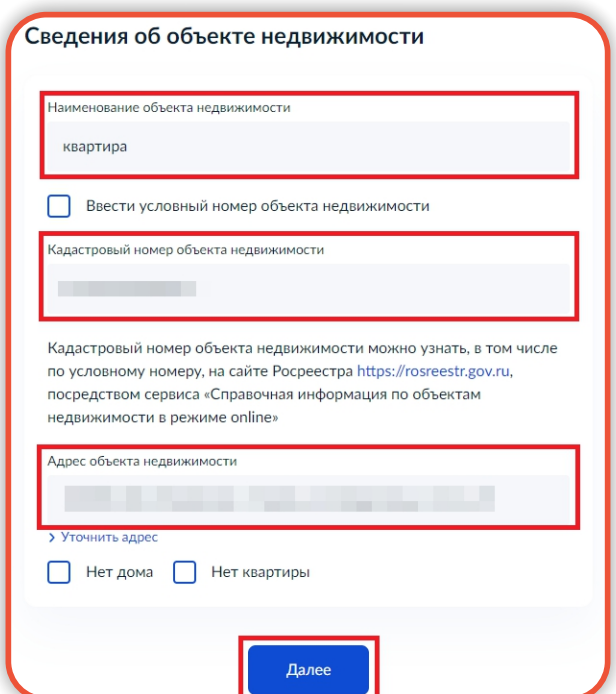

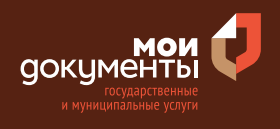

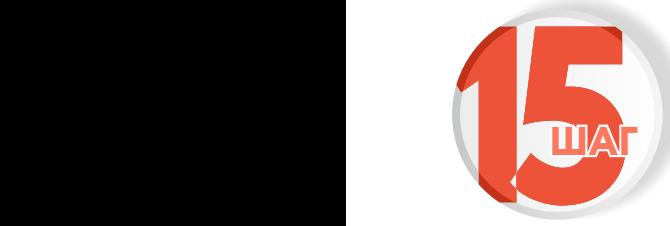

## **Отметьте, как получено право на объект недвижимости. Например, «Получено не по наследству»**

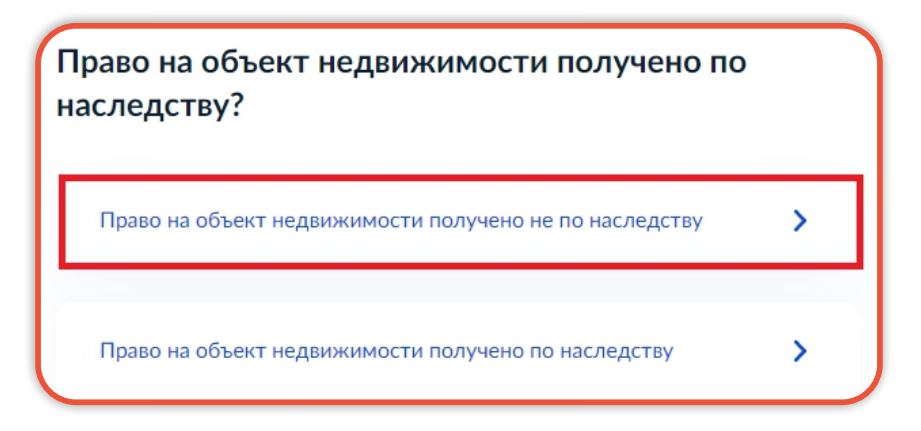

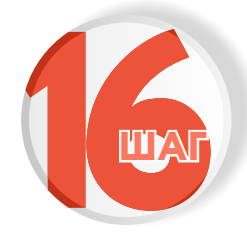

**Напишите сведения о запрашиваемом документе. Заполнив все поля, нажмите кнопку «Далее»**

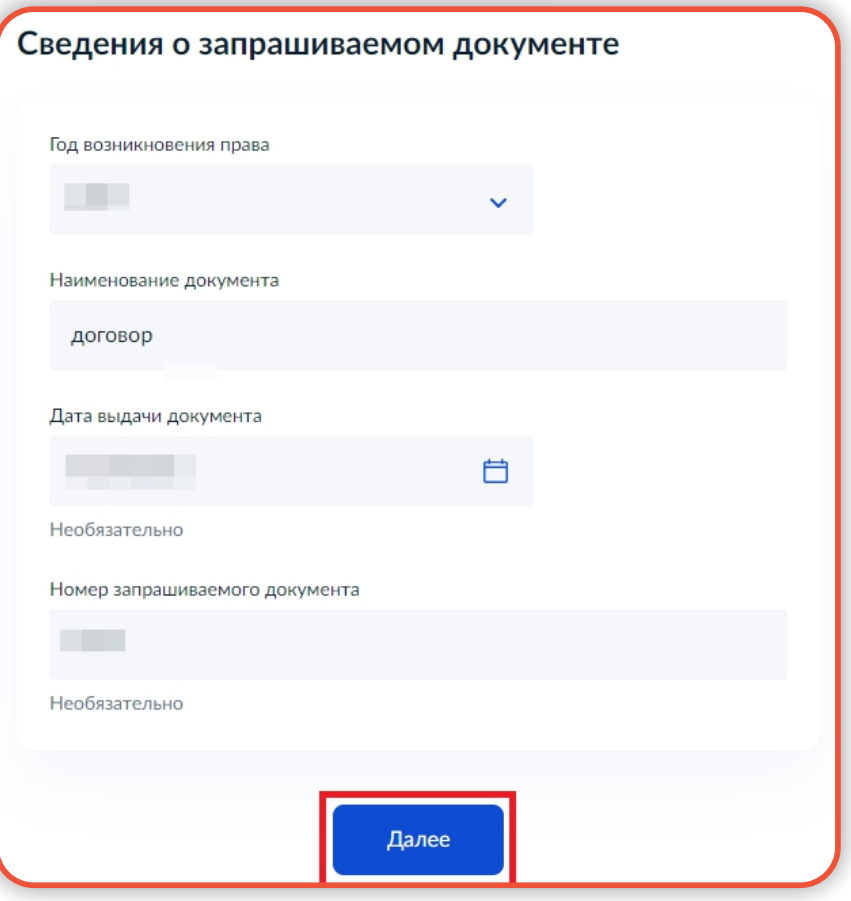

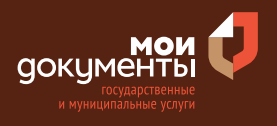

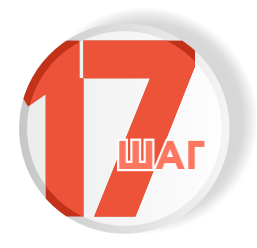

# **Выберите вид запрашиваемого документа. ШАГ К примеру, «Архивная справка»**

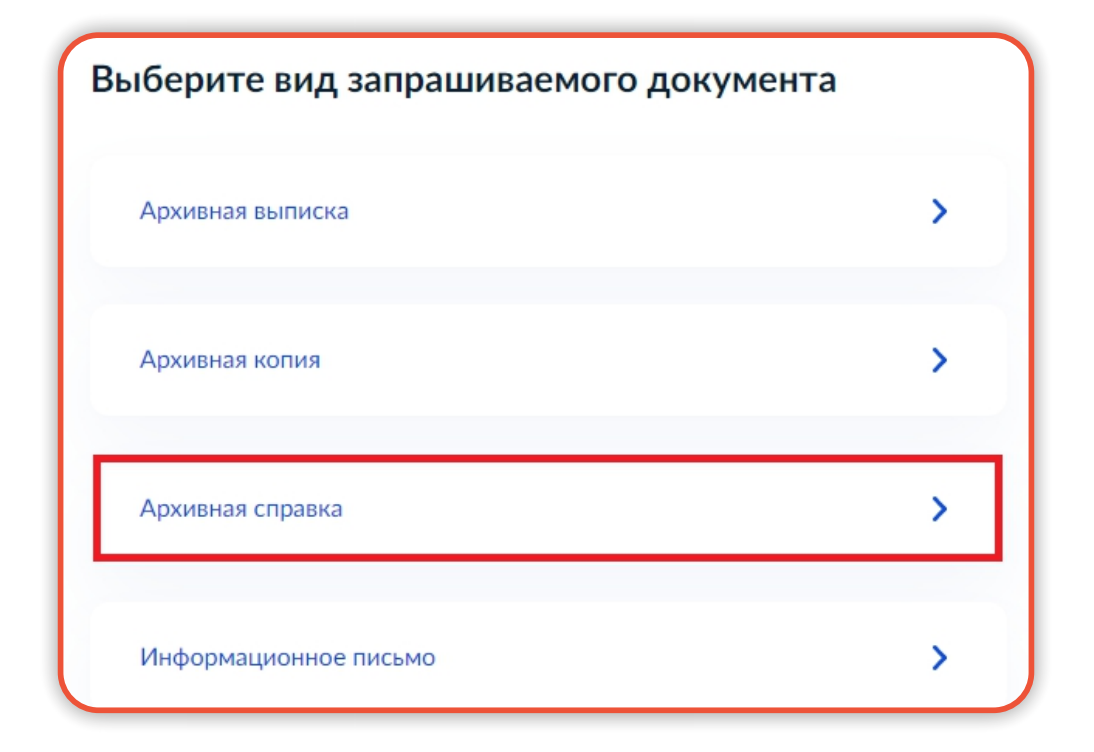

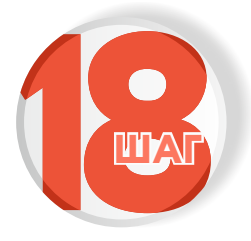

## **Выберите подразделение и нажмите «Выбрать»**

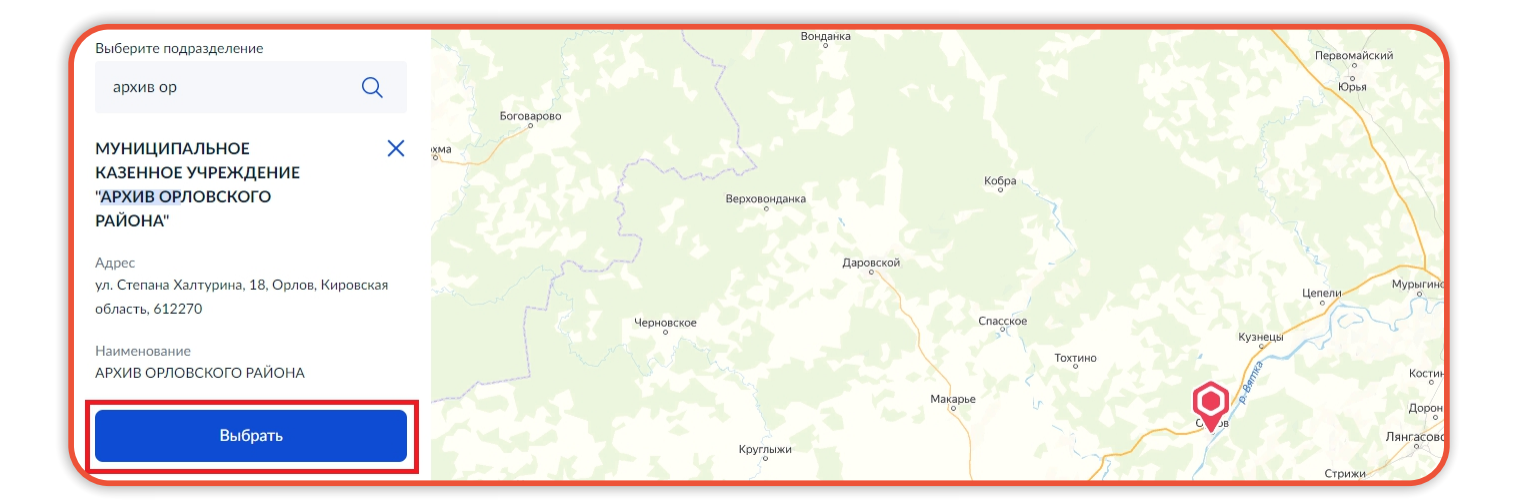

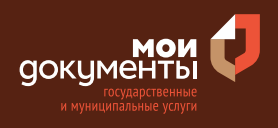

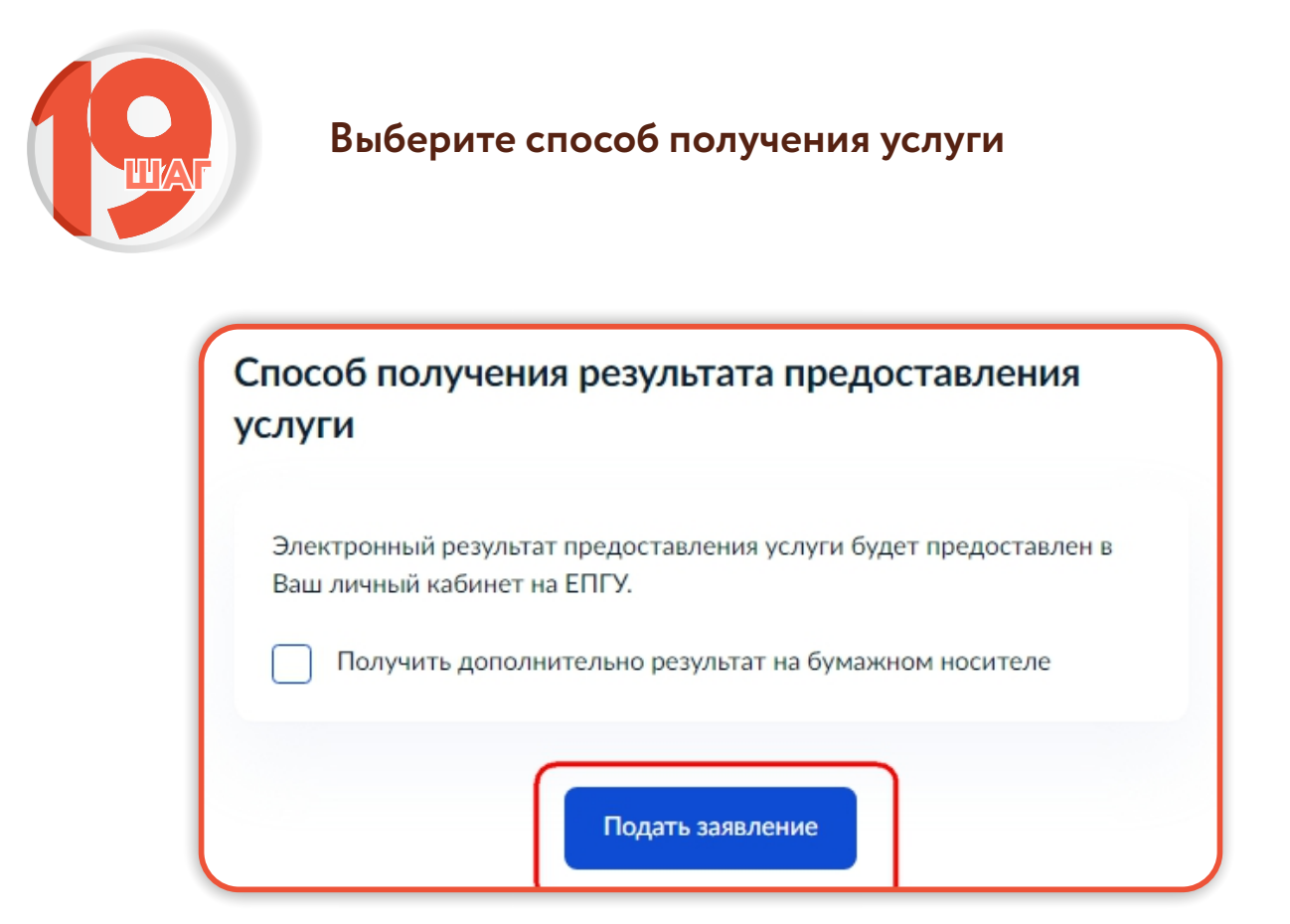

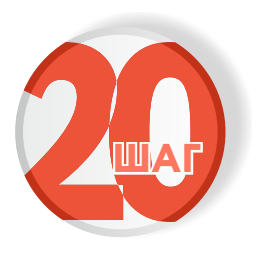

**Следите за изменением статуса заявления в личном кабинете**

Результатом услуги является архивная справка, копия, выписка или информационное письмо в электронном виде.

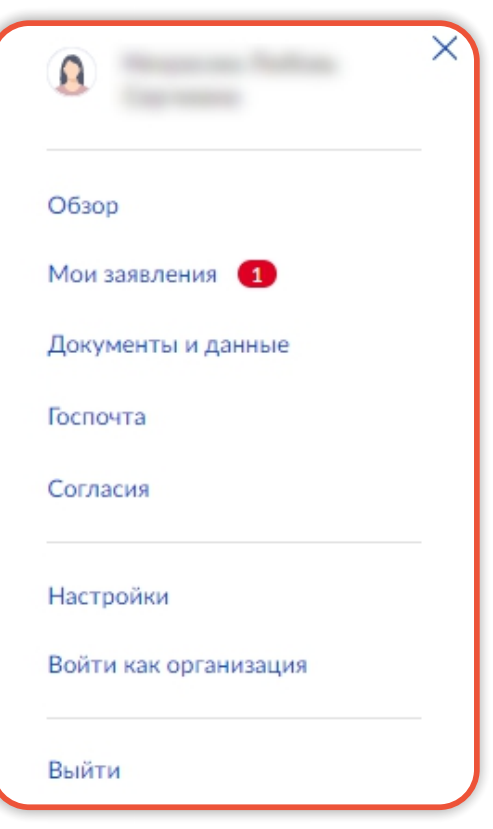